# **TALLER Nº 1 "PROCESAMIENTO DE DATOS" MIÉRCOLES 04.04.2018 Julio Lopez Nuñez**

Ingrese a<http://www.oecd.org/centrodemexico/estadisticas/> y seleccione la categoría EMPLEO, opción INDICADORES SOCIALES.

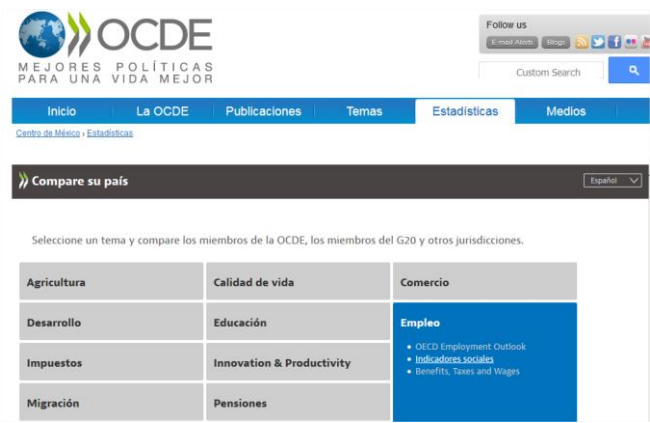

Seleccione la opción de DATA DOWNLOAD desde la pestaña CAMBIAR VISUALIZACIÓN

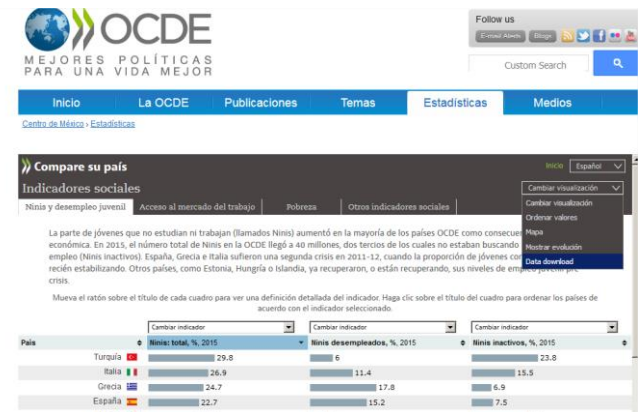

Descargue la data correspondiente al indicador NINIS TOTAL [\(Que es NINIS?\)](https://es.wikipedia.org/wiki/Nini)

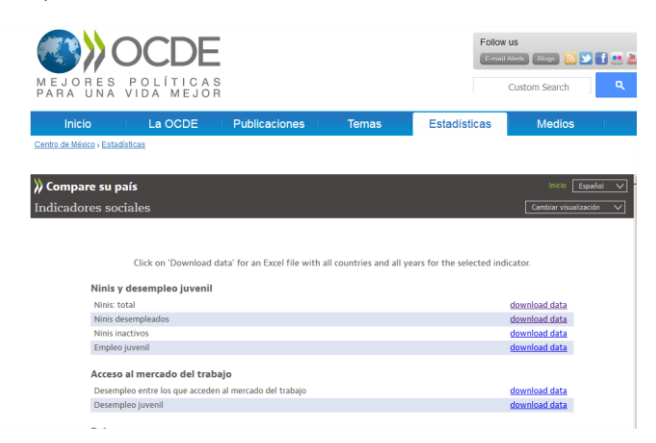

Una vez abierto los datos en Excel, asigne formato TABLA a los datos seleccionados.

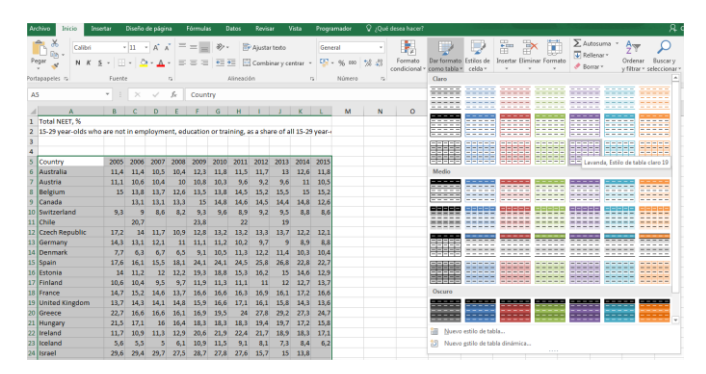

No olvide que la tabla ya tiene encabezados

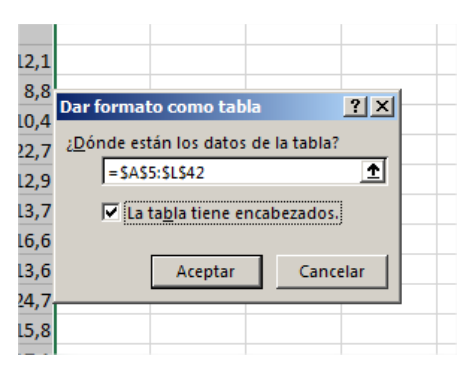

Este es el formato final que deben tener sus datos

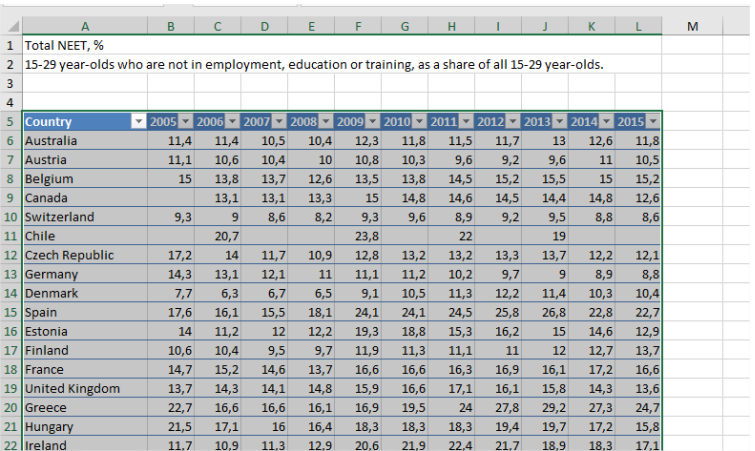

Ingrese a<https://powerbi.microsoft.com/es/> y seleccione la opción CREAR -> CONJUNTO DE DATOS.

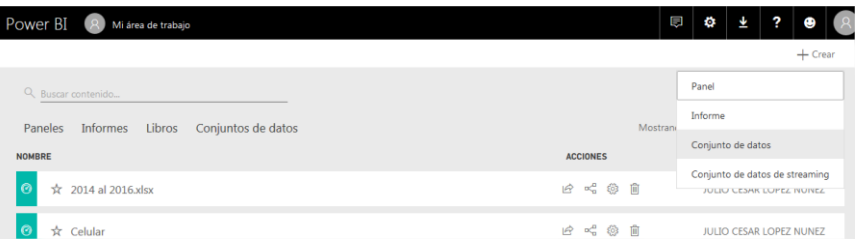

# IMPORTAR DATOS desde ARCHIVOS (OBTENER)

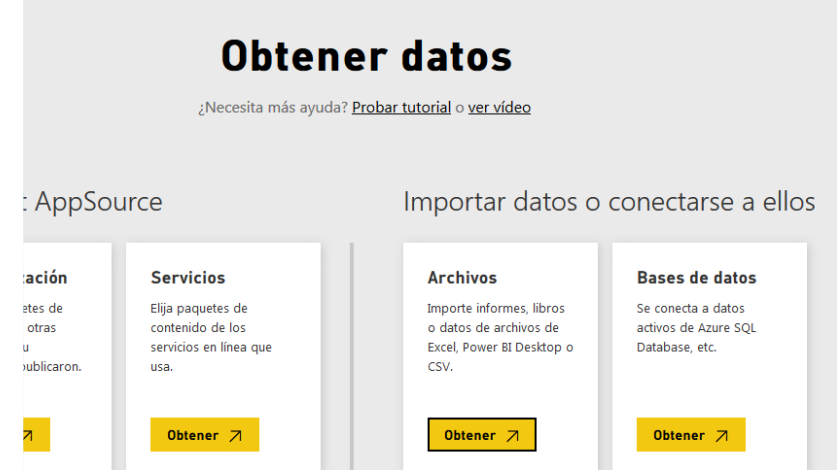

# Desde ARCHIVO LOCAL

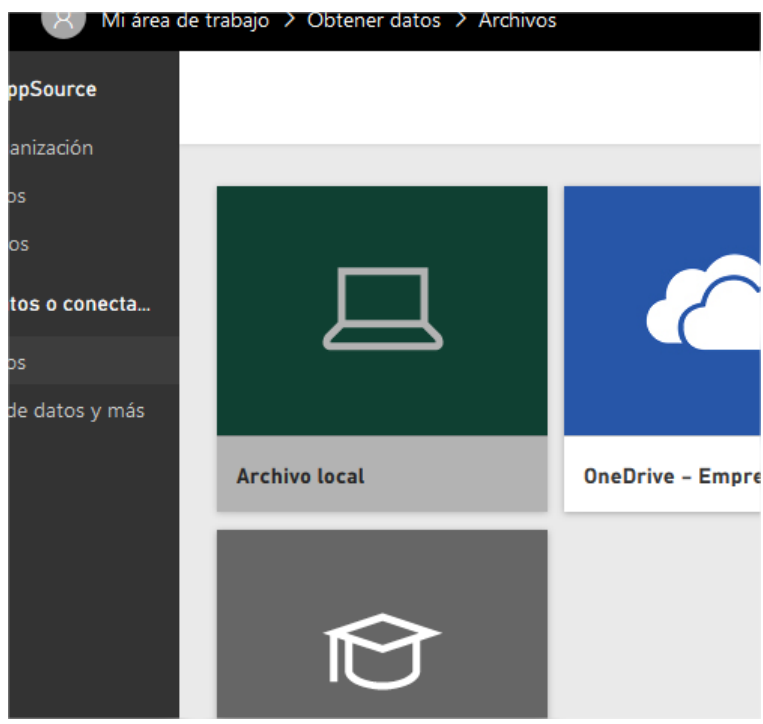

# Luego seleccionar IMPORTAR

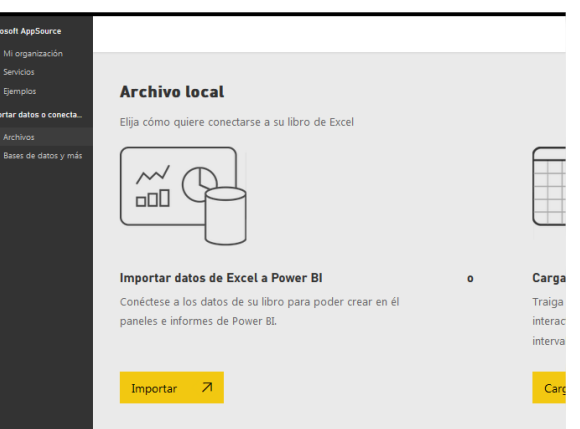

Espere a que se carguen los datos y luego seleccione VER CONJUNTO DE DATOS

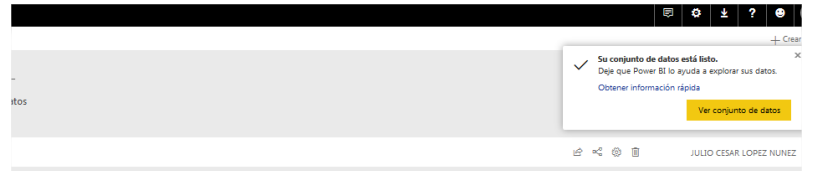

Desde esta opción comience a crear su DASHBOARD [\(Que Significa?\)](https://www.40defiebre.com/que-es/dashboard/)

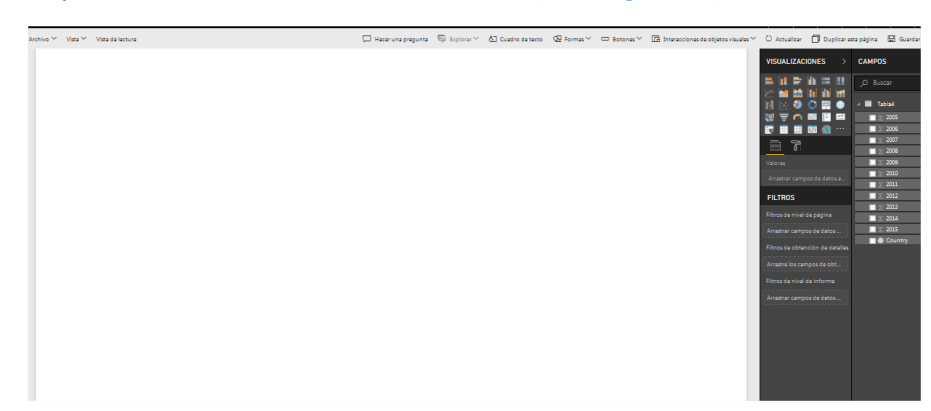

### Versión final de su DashBoard

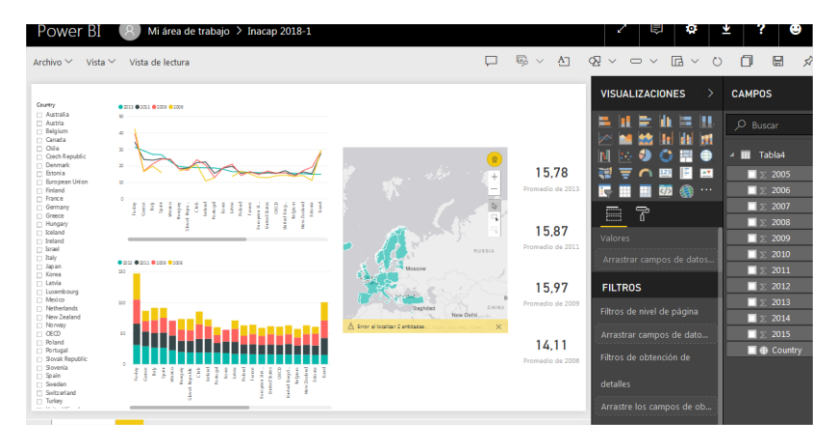

### Luego desde ARCHIVO publique en la web su DashBoard

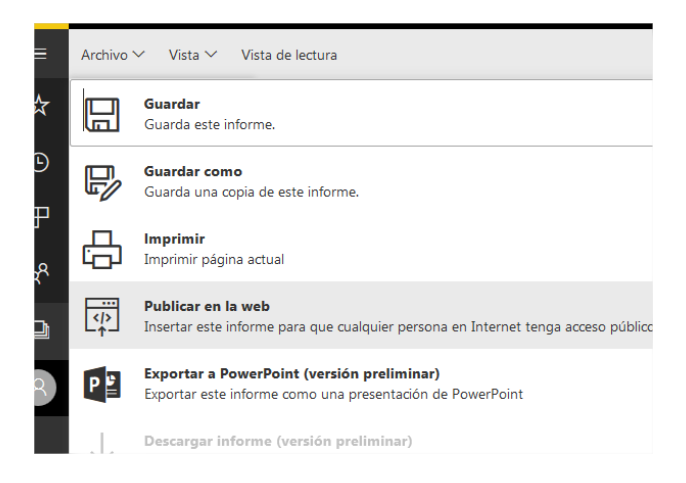

### Envíe por correo electrónico el link que generara PowerBI

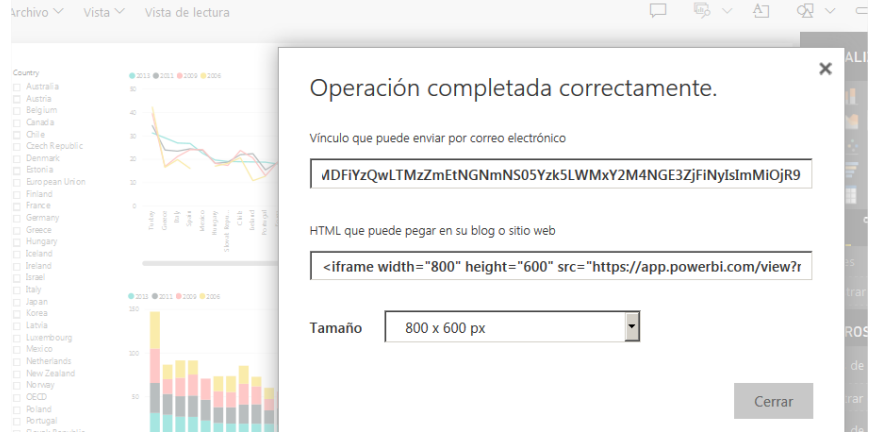

### Vea el ejemplo en el siguiente link

[https://app.powerbi.com/view?r=eyJrIjoiMDZmZWI4M2ItYzcwYi00MTU1LWFkOWQtZjJkOWRk](https://app.powerbi.com/view?r=eyJrIjoiMDZmZWI4M2ItYzcwYi00MTU1LWFkOWQtZjJkOWRkZTg2ZDI5IiwidCI6IjdhMDFiYzQwLTMzZmEtNGNmNS05Yzk5LWMxY2M4NGE3ZjFiNyIsImMiOjR9) [ZTg2ZDI5IiwidCI6IjdhMDFiYzQwLTMzZmEtNGNmNS05Yzk5LWMxY2M4NGE3ZjFiNyIsImMiOjR9](https://app.powerbi.com/view?r=eyJrIjoiMDZmZWI4M2ItYzcwYi00MTU1LWFkOWQtZjJkOWRkZTg2ZDI5IiwidCI6IjdhMDFiYzQwLTMzZmEtNGNmNS05Yzk5LWMxY2M4NGE3ZjFiNyIsImMiOjR9)